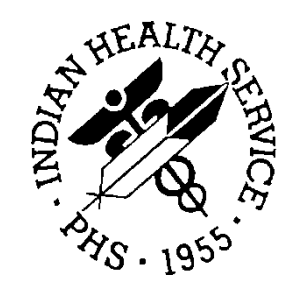

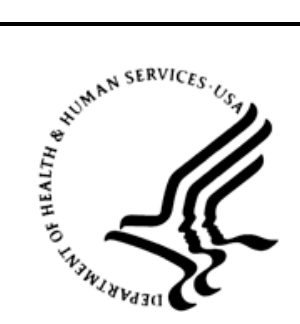

### RESOURCE AND PATIENT MANAGEMENT SYSTEM

# **CIA Generic Retrieval Utility**

(GRU)

# **Installation Guide and Release Notes**

Version 1.4 February 2012

Office of Information Technology (OIT) Division of Information Resource Management Albuquerque, New Mexico

# **Table of Contents**

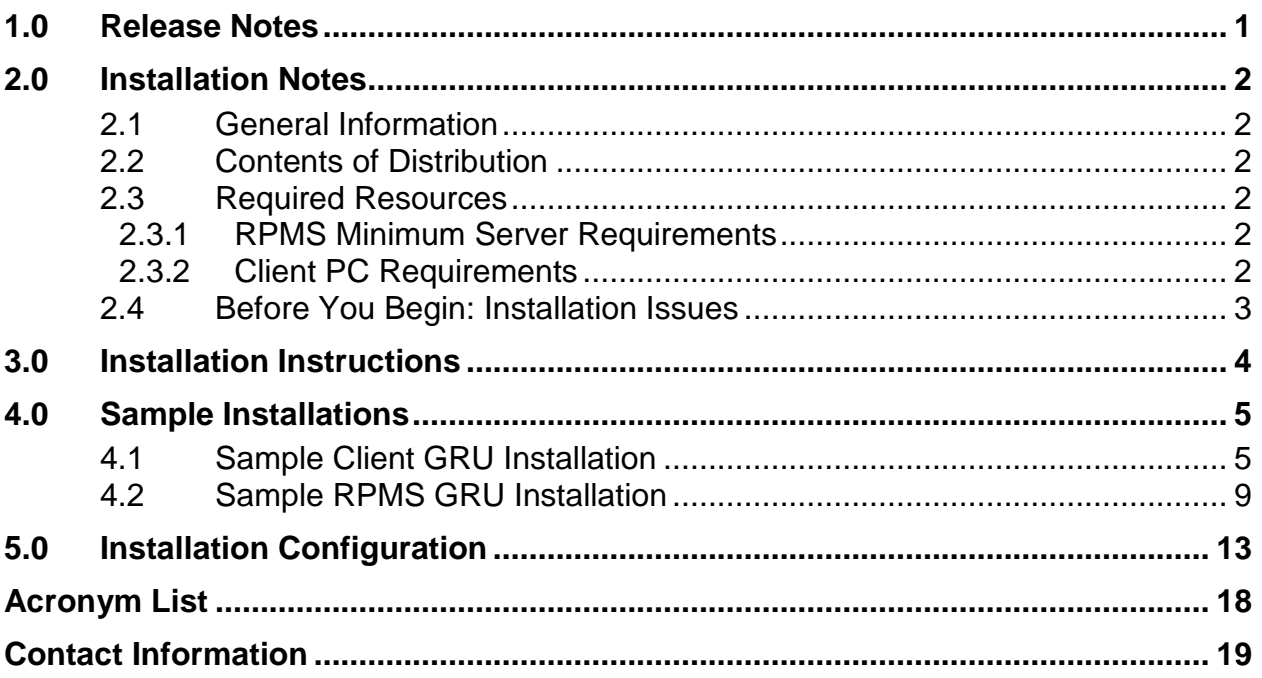

### **Preface**

This manual contains the installation guide for the Generic Retrieval Utility (GRU) v1.4 package. Included are installation instructions and a sample installation session.

#### **Rules of Behavior**

All Resource and Patient Management System (RPMS) users are required to observe Indian Health Services (IHS) Rules of Behavior regarding patient privacy and the security of both patient information and IHS computers and networks.

**Warning**: GRU is intended for use with the certified EHR to monitor the RPMS Audit Log for monitoring user access to patients and what data was entered or changed. Although other files are searchable, the GRU is not a replacement for standard FileMan searching at this time. Use with caution, and check search results carefully.

# <span id="page-3-0"></span>**1.0 Release Notes**

The Generic Retrieval Utility is an extremely powerful tool that permits constructing and executing complex queries against FileMan databases using an intuitive graphical user interface (GUI). Results of queries may be viewed, exported to external applications, or output in a variety of customizable report formats.

# <span id="page-4-0"></span>**2.0 Installation Notes**

**Prefix:** GRU

**Current Version:** 1.4

**Warning**:Read entire notes file prior to attempting any installation.

### <span id="page-4-1"></span>2.1 General Information

- Make a copy of this distribution for offline storage.
- Print all notes/readme files.

### <span id="page-4-2"></span>2.2 Contents of Distribution

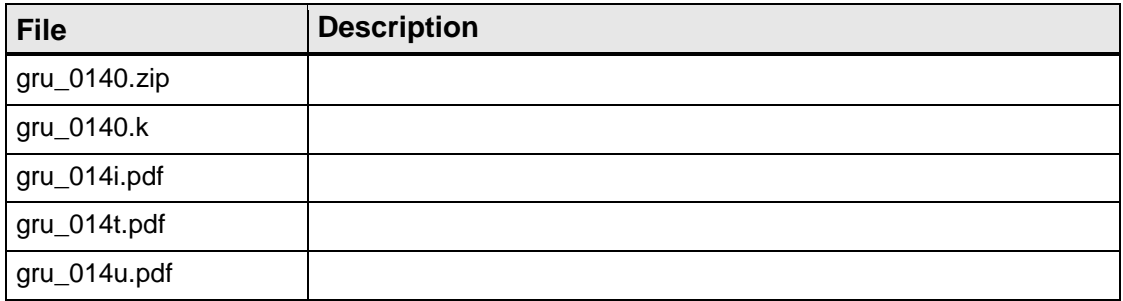

### <span id="page-4-3"></span>2.3 Required Resources

#### <span id="page-4-4"></span>2.3.1 RPMS Minimum Server Requirements

- Cache version 5.0
- Kernel version 8.0
- RPC Broker version 1.1

#### <span id="page-4-5"></span>2.3.2 Client PC Requirements

- Microsoft Windows 2000 or XP
- Microsoft .NET Framework 2.0 service pack 2 or later
- Microsoft Data Access Components (MDAC) current version

### <span id="page-5-0"></span>2.4 Before You Begin: Installation Issues

In order to properly install the Generic Retrieval Utility, the installer must have the following:

- Access to the GRU\_0140.zip file.
- A temporary directory where the zip files are to be extracted for installation.
- The directory location where GRU is to be installed.
- The IP Address or Hostname of the RPMS server(s) being accessed by GRU.
- The Port # of the RPMS server(s) being accessed by GRU.

### <span id="page-6-0"></span>**3.0 Installation Instructions**

The installation file is a zip file named GRU.xxxx, where xxxx is the version and contains:

- Installation executable **gru\_0140.exe**
- KIDS build file **gru\_0140.k**

To install the client portion of the application:

- 1. Launch the **gru\_0140.exe** installer:
	- The **gru\_0140.exe** contains the boot strap logic for the Microsoft installer that then uses the content of the **gru.msi** file. **gru.exe** is the Generic Retrieval Utility run file.
	- The **gru.msi** contains the installation content for the Generic Retrieval Utility application, and is not executed by the end user (for example, installation personnel).
- 2. The **gru\_0140.k** file contains the KIDS portion of the package and must be installed using the KIDS menu options.

### <span id="page-7-0"></span>**4.0 Sample Installations**

### <span id="page-7-1"></span>4.1 Sample Client GRU Installation

This section shows sample installations for the GRU:

1. Open the zip file [\(Figure 4-1\)](#page-7-2).

| $\Box$ o $\Box$<br><b>B</b> GRU.0140.zip                                                               |                 |          |      |        |           |                  |  |  |
|----------------------------------------------------------------------------------------------------|-----------------|----------|------|--------|-----------|------------------|--|--|
| 4<br>Edit<br>File<br><b>View</b><br>Help<br>Favorites<br>Tools                                         |                 |          |      |        |           |                  |  |  |
| ドッメり<br>$\overline{\textbf{t}}$<br>∥m·<br>Folders<br>Back +<br>Search                                  |                 |          |      |        |           |                  |  |  |
| $\rightarrow$ Go<br>Address <b>12 C:</b> \Documents and Settings\fay.struble\My Documents\GRU.0140.zip |                 |          |      |        |           |                  |  |  |
| Name $\triangleq$                                                                                      | Type            | Packed   | Has  |        | Size   Ra | Date             |  |  |
| gru.msi                                                                                                | Windows Inst    | 4,939 KB | No   | 5,036. | 2%        | 9/7/2011 3:50 PM |  |  |
| ii gru_0140.exe                                                                                        | Application     | 183 KB   | No   | 456 KB | 60%       | 9/7/2011 3:50 PM |  |  |
| <b>同</b> qru 0140.t1k                                                                                  | T1K File        | 34 KB    | No   | 153 KB | 79%       | 9/7/2011 3:50 PM |  |  |
| aru 0140.t1sac.txt<br>$\equiv$                                                                         | Text Document   | 4 KB     | - No | 19 KB  | 83%       | 9/7/2011 3:50 PM |  |  |
| 型 gru 014i.doc                                                                                         | Microsoft Offic | 328 KB   | No.  | 436 KB | 25%       | 9/7/2011 3:49 PM |  |  |
| A gru 014i.pdf                                                                                         | Adobe Acroba    | 228 KB   | No   | 272 KB | 17%       | 9/7/2011 3:49 PM |  |  |
| gru_014u.doc                                                                                           | Microsoft Offic | 371 KB   | No   | 542 KB | 32%       | 9/7/2011 3:50 PM |  |  |
| gru 014u.pdf                                                                                           | Adobe Acroba    | 382 KB   | No   | 451 KB | 16%       | 9/7/2011 3:50 PM |  |  |

Figure 4-1: Zip File Directory example

<span id="page-7-2"></span>2. Select **Extract All** from the **File** menu to use the **Extraction Wizard** [\(Figure 4-2\)](#page-7-3) to extract the zip file to a temporary folder.

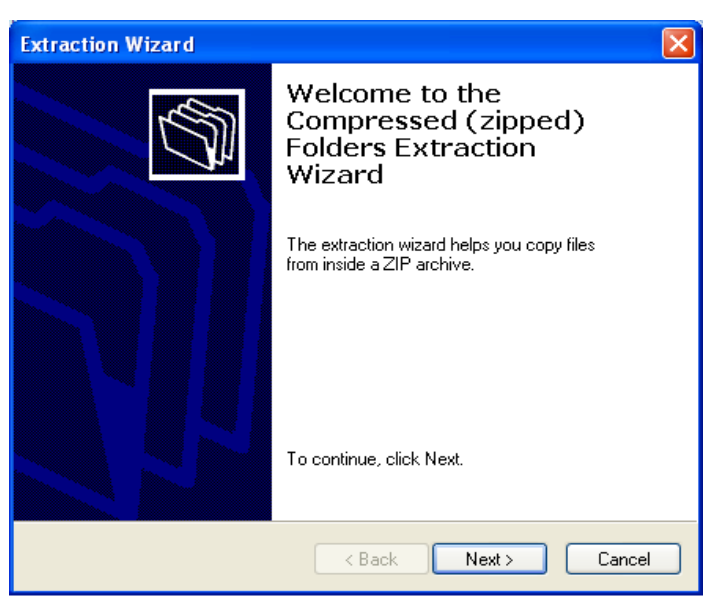

Figure 4-2: Zip File **Extraction Wizard**

<span id="page-7-3"></span>3. Click **Next** to select the destination folder [\(Figure 4-3\)](#page-8-0).

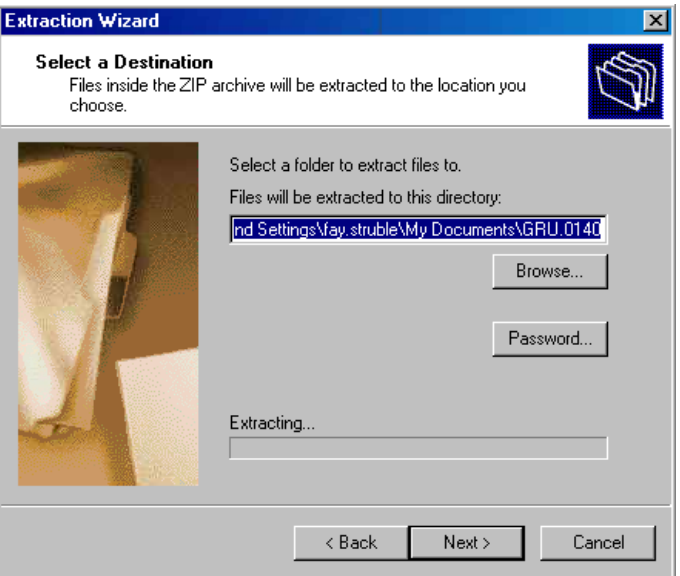

Figure 4-3: Selecting a Destination

<span id="page-8-0"></span>4. Select the directory to which to extract the installation files. Click **Next**. The installation files are extracted to the selected directory and the Extraction Complete dialog displays [\(Figure 4-4\)](#page-8-1).

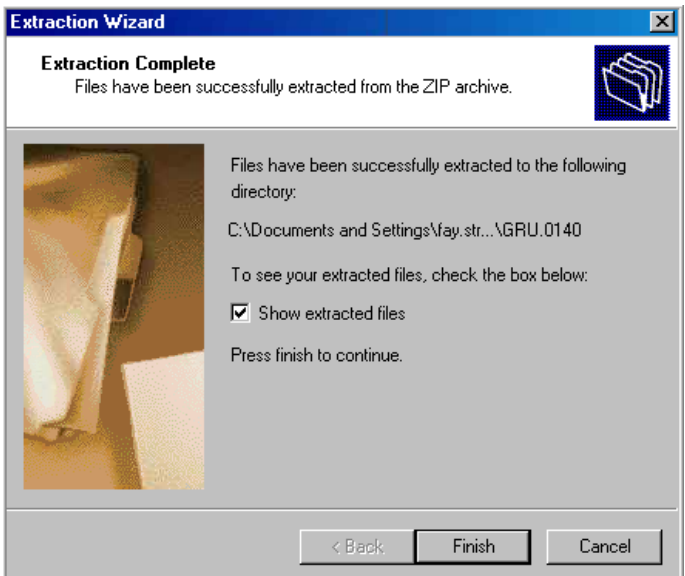

Figure 4-4: Extraction Complete

<span id="page-8-1"></span>5. Select **Show extracted files** and click **Finish**. Windows Explorer [\(Figure 4-5\)](#page-9-0) launches showing the files in the directory.

| $\Box$ D $\Box$<br><b>le GRU.0140</b>                                                           |          |                      |                   |  |  |  |  |  |
|-------------------------------------------------------------------------------------------------|----------|----------------------|-------------------|--|--|--|--|--|
| Edit<br>Help<br>Tools<br>File<br>Favorites<br>View                                              |          |                      |                   |  |  |  |  |  |
| BDX9F<br>Back -<br>Folders<br>Search                                                            |          |                      |                   |  |  |  |  |  |
| $\rightarrow$ Go<br>Address <b>C:</b> \Documents and Settings\fay.struble\My Documents\GRU.0140 |          |                      |                   |  |  |  |  |  |
| Name                                                                                            |          | Size   Type          | Date Modified     |  |  |  |  |  |
| gru.msi                                                                                         | 5.589 KB | Windows Installer Pa | 9/9/2011 12:08 PM |  |  |  |  |  |
| gru_014i.doc                                                                                    | 436 KB   | Microsoft Office Wor | 9/9/2011 12:08 PM |  |  |  |  |  |
| A gru_014i.pdf                                                                                  | 428 KB   | Adobe Acrobat Doc    | 9/9/2011 12:08 PM |  |  |  |  |  |
| gru_014u.doc                                                                                    | 542 KB   | Microsoft Office Wor | 9/9/2011 12:08 PM |  |  |  |  |  |
| Tal gru 014u.pdf                                                                                | 451 KB   | Adobe Acrobat Doc    | 9/9/2011 12:08 PM |  |  |  |  |  |
| gru_0140.exe                                                                                    | 456 KB   | Application          | 9/9/2011 12:08 PM |  |  |  |  |  |
| 圆 gru_0140.t1k                                                                                  | 153 KB   | T1K File             | 9/9/2011 12:08 PM |  |  |  |  |  |
| aru 0140.t1sac.bt<br>Ë                                                                          | 19 KB    | Text Document        | 9/9/2011 12:08 PM |  |  |  |  |  |

Figure 4-5: File Directory Example with New .exe File

<span id="page-9-0"></span>6. Locate the file **gru\_0140.exe** and double-click it. The **Open File** dialog box appears [\(Figure 4-6\)](#page-9-1).

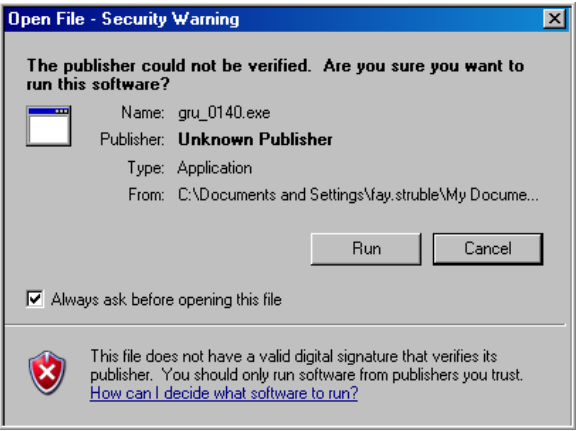

Figure 4-6: **Open File** dialog

<span id="page-9-1"></span>7. Click **Run** to start the installation. The **Generic Retrieval Utility Setup Wizard** dialog [\(Figure 4-7\)](#page-9-2) appears.

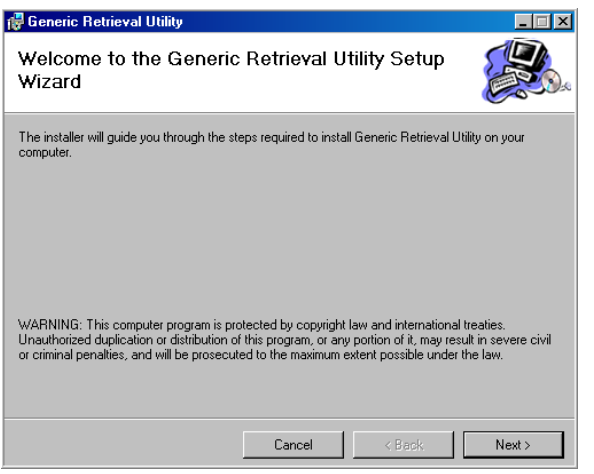

<span id="page-9-2"></span>Figure 4-7: **Generic Retrieval Utility Setup Wizard** dialog

8. Click **Next** to start the install. The **gru\_0140.exe** is a self-extracting installation file. The Select Installation Folder dialog [\(Figure 4-8\)](#page-10-0) displays.

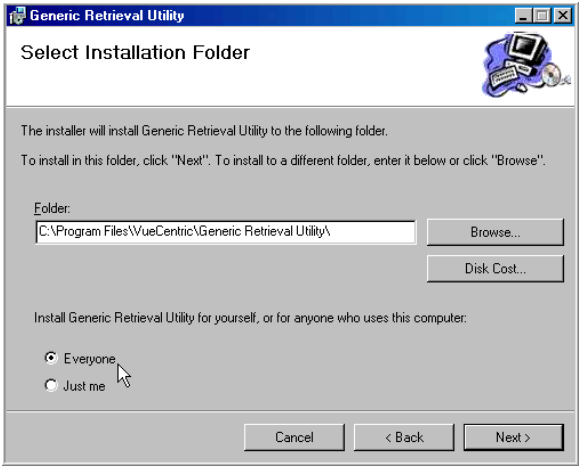

Figure 4-8: **Select Installation Folder** dialog

- <span id="page-10-0"></span>9. If necessary, click **Browse** and navigate to the folder **C:\Program Files\VueCentric\Generic Retrieval Utility\**. Select the folder to place its fully qualified path into the **Folder** field.
- 10. Select **Everyone**.

**Note**: Ensure that the **Everyone** option is selected.

11. Click **Next**. The **Confirm Installation** dialog [\(Figure 4-9\)](#page-10-1) appears:

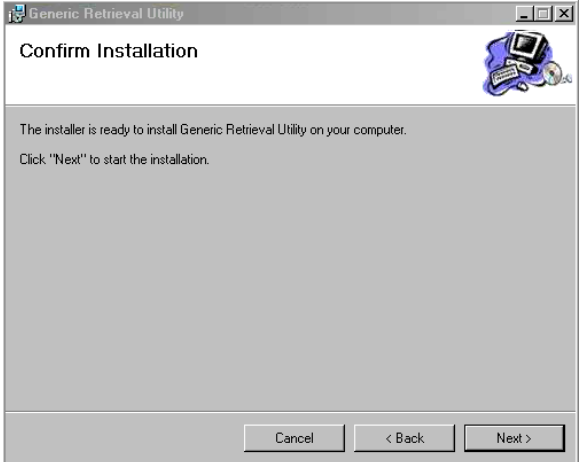

Figure 4-9: **Confirm Installation** dialog

<span id="page-10-1"></span>12. Click **Next**. The GRU application installs [\(Figure 4-10\)](#page-11-1).

| <b>Generic Retrieval Utility</b>              |        |        |       |
|-----------------------------------------------|--------|--------|-------|
| Installing Generic Retrieval Utility          |        |        |       |
| Generic Retrieval Utility is being installed. |        |        |       |
| Please wait                                   |        |        |       |
|                                               | Cancel | < Back | Next> |

Figure 4-10: Installing GRU

<span id="page-11-1"></span>13. The installation is complete [\(Figure 4-11\)](#page-11-2).

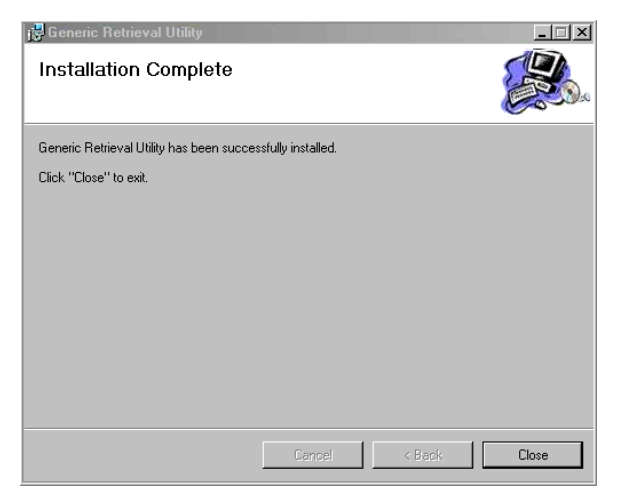

Figure 4-11: Installation Complete

14. Click **Close** to dismiss the dialog.

### <span id="page-11-2"></span><span id="page-11-0"></span>4.2 Sample RPMS GRU Installation

The following is a sample RPMS installation of the Generic Retrieval Utility:

```
Setting up programmer environment
This is a TEST account.
Access Code:
Setting up programmer environment
This is a TEST account.
Terminal Type set to: C-VT100
Select OPTION NAME: akmoeve IHS Kernel
```

```
1 IHS Core ...<br>2 Device Manag
   2 Device Management ...<br>3 VA FileMan ...
    3 VA FileMan ...
   4 Manage Mailman ...<br>5 Menu Management ..
   5 Menu Management ...<br>6 Taskman Management
    6 Taskman Management ...
   7 User Management ...<br>8 Programmer Options
   e<br>8 Programmer Options ...<br>9 Operations Management
          Operations Management ...
   10 Information Security Officer Menu ...<br>11 Spool Management ...
         Spool Management ...
    EHR RPMS-EHR Configuration Master Menu ...
You have PENDING ALERTS
            Enter "VA to jump to VIEW ALERTS option
Select IHS Kernel Option: programmer Options
   KIDS Kernel Installation & Distribution System ...<br>PG Programmer mode
           Programmer mode
            Delete Unreferenced Options
            Error Processing ...
            Global Block Count
            List Global
            Routine Tools ...
You have PENDING ALERTS
           Enter "VA to jump to VIEW ALERTS option
Select Programmer Options Option: k Kernel Installation & Distribution 
Sys-tem
            Edits and Distribution ...
            Utilities ...
            Installation ...
            Patch Monitor Main Menu ...
You have PENDING ALERTS
            Enter "VA to jump to VIEW ALERTS option
Select Kernel Installation & Distribution System Option: installation
   1 Load a Distribution<br>2 Verify Checksums in
   2 Verify Checksums in Transport Global<br>3 Print Transport Global
   3 Print Transport Global<br>4 Compare Transport Glob
    4 Compare Transport Global to Current System
   5 Backup a Transport Global<br>6 Install Package(s)
          Install Package(s)
            Restart Install of Package(s)
            Unload a Distribution
You have PENDING ALERTS
            Enter "VA to jump to VIEW ALERTS option
Select Installation Option: 1 Load a Distribution
Enter a Host File: c:\IHS\Patch8\gru_0140.k
KIDS Distribution saved on Feb 22, 2011@07:30:02
Comment: Generic Retrieval Utility 1.4
```
This Distribution contains Transport Globals for the following Package(s): Build GENERIC RETRIEVAL UTILITY 1.4 has been loaded before, here is when: GENERIC RETRIEVAL UTILITY 1.4 Install Completed was loaded on Sep 07, 2010@10:05:26 OK to continue with Load? NO// y YES Distribution OK! Want to Continue with Load? YES// Loading Distribution... Build GENERIC RETRIEVAL UTILITY 1.4 has an Environmental Check Routine Want to RUN the Environment Check Routine? YES// GENERIC RETRIEVAL UTILITY 1.4 Will first run the Environment Check Routine, CIAOINIT Use INSTALL NAME: GENERIC RETRIEVAL UTILITY 1.4 to install this Distribution. 1 Load a Distribution 2 Verify Checksums in Transport Global<br>3 Print Transport Global 3 Print Transport Global<br>4 Compare Transport Globa 4 Compare Transport Global to Current System 5 Backup a Transport Global<br>6 Install Package(s) Install Package(s) Restart Install of Package(s) Unload a Distribution You have PENDING ALERTS Enter "VA to jump to VIEW ALERTS option Select Installation Option: 6 Install Package(s) Select INSTALL NAME: GENERIC RETRIEVAL UTILITY 1.4 Loaded from Distribution Loaded from Distribution 2/22/11@14:51:15 => Generic Retrieval Utility 1.4 ;Created on Feb 22, 2011@07:30:02 This Distribution was loaded on Feb 22, 2011@14:51:15 with header of Generic Retrieval Utility 1.4 ;Created on Feb 22, 2011@07:30:02 It consisted of the following Install(s): GENERIC RETRIEVAL UTILITY 1.4 Checking Install for Package GENERIC RETRIEVAL UTILITY 1.4 Will first run the Environment Check Routine, CIAOINIT Install Questions for GENERIC RETRIEVAL UTILITY 1.4 Incoming Files: 8989.51 PARAMETER DEFINITION (including data) Note: You already have the 'PARAMETER DEFINITION' File. I will REPLACE your data with mine. 8989.52 PARAMETER TEMPLATE (including data) Note: You already have the 'PARAMETER TEMPLATE' File. I will REPLACE your data with mine. 19930.2 VUECENTRIC OBJECT REGISTRY (including data) Note: You already have the 'VUECENTRIC OBJECT REGISTRY' File. I will OVERWRITE your data with mine. 19930.3 VUECENTRIC TEMPLATE REGISTRY (including data) Note: You already have the 'VUECENTRIC TEMPLATE REGISTRY' File.

Installation Guide and Release Notes Sample Installations Sample Installations February 2012

```
I will OVERWRITE your data with mine.
   19941.21 CIA EVENT TYPE (including data)
Note: You already have the 'CIA EVENT TYPE' File.
I will OVERWRITE your data with mine.
   19950.41 GENERIC RETRIEVAL DEFINITION
Note: You already have the 'GENERIC RETRIEVAL DEFINITION' File.
   19950.42 GENERIC RETRIEVAL ITEM
Note: You already have the 'GENERIC RETRIEVAL ITEM' File.
   19950.43 GENERIC RETRIEVAL DATATYPE (including data)
Note: You already have the 'GENERIC RETRIEVAL DATATYPE' File.
I will OVERWRITE your data with mine.
   19950.44 GENERIC RETRIEVAL OPERATOR (including data)
Note: You already have the 'GENERIC RETRIEVAL OPERATOR' File.
I will OVERWRITE your data with mine.
   19950.45 GENERIC RETRIEVAL VALUE TYPE (including data)
Note: You already have the 'GENERIC RETRIEVAL VALUE TYPE' File.
I will OVERWRITE your data with mine.
   19950.46 GENERIC RETRIEVAL COMPUTED VALUE
Note: You already have the 'GENERIC RETRIEVAL COMPUTED VALUE' File.
   19950.49 GENERIC RETRIEVAL RESULT
Note: You already have the 'GENERIC RETRIEVAL RESULT' File.
Enter the Device you want to print the Install messages.
Enter a '<sup>^</sup>' to abort the install.
DEVICE: HOME// 
                          GENERIC RETRIEVAL UTILITY 1.4 
Install Started for GENERIC RETRIEVAL UTILITY 1.4 : 
                Feb 22, 2011@14:51:57
Build Distribution Date: Feb 22, 2011
Installing Routines:
               Feb 22, 2011@14:51:57
Running Pre-Install Routine: PRE^CIAOINIT
  Saving local object registry settings...
  Creating new object categories...
 Installing Data Dictionaries:
               Feb 22, 2011@14:51:57
 Installing Data: 
               Feb 22, 2011@14:51:57
 Installing PACKAGE COMPONENTS: 
 Installing REMOTE PROCEDURE
```
Installation Guide and Release Notes Sample Installations Sample Installations February 2012

```
Installing OPTION
                Feb 22, 2011@14:51:57
 Running Post-Install Routine: POST^CIAOINIT
  Restoring local object registry settings...
  Setting up default site parameters...
 Updating Routine file...
Updating KIDS files...
GENERIC RETRIEVAL UTILITY 1.4 Installed. 
                Feb 22, 2011@14:51:57
No link to PACKAGE file
NO Install Message sent
Install Completed
   1 Load a Distribution<br>2 Verify Checksums in
    2 Verify Checksums in Transport Global
          3 Print Transport Global
    4 Compare Transport Global to Current System
   5 Backup a Transport Global<br>6 Install Package(s)
         Install Package(s)
          Restart Install of Package(s)
          Unload a Distribution
You have PENDING ALERTS
          Enter "VA to jump to VIEW ALERTS option
Select Installation Option:
```
<span id="page-15-0"></span>Figure 4-12: RPMS installation of the Generic Retrieval Utility

# **5.0 Installation Configuration**

1. To create a desktop shortcut to the **gru\_0140.exe** file to simplify running the program, right-click anywhere on to the desktop, and select the **Shortcut** option from the **New** menu item [\(Figure 5-1\)](#page-16-0).

|            | Arrange Icons By<br>Refresh             |        |  |
|------------|-----------------------------------------|--------|--|
|            | Paste<br>Paste Shortcut<br>Undo Delete  | Ctrl+Z |  |
|            | Graphics Properties<br>Graphics Options |        |  |
|            | SVN Checkout<br><b>Ref</b> TortoiseSVN  |        |  |
| <b>New</b> |                                         |        |  |
|            | Properties                              |        |  |

<span id="page-16-0"></span>Figure 5-1: Desktop Shortcut Creation

The Create Shortcut dialog [\(Figure 5-2\)](#page-16-1) displays.

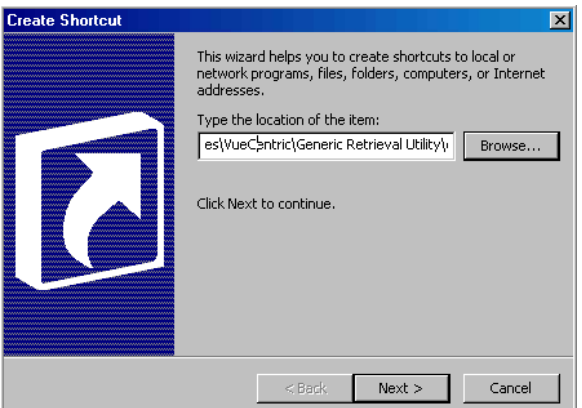

Figure 5-2: **Create Shortcut** dialog

- <span id="page-16-1"></span>2. Click **Browse** and navigate to the location of the installed gru.exe file.
- 3. Select the file **gru.exe**. In the example, this location was **C:\Program Files\VueCentric\Generic Retrieval Utility\gru.exe**.
- 4. Click **Next** to display the **Select a Title for the Program** dialog [\(Figure 5-3\)](#page-17-0).

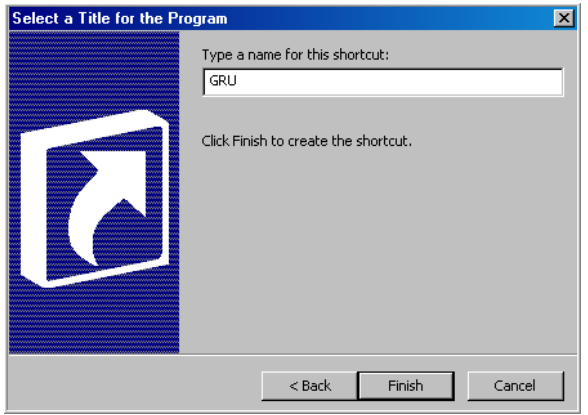

Figure 5-3: **Select a Title for the Program** dialog

- <span id="page-17-0"></span>5. Type the name for the shortcut in the field.
- 6. Click Finish. An icon appears on the desktop [\(Figure 5-4\)](#page-17-1).

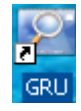

#### <span id="page-17-1"></span>Figure 5-4: **GRU** Icon

7. Double-click the icon to configure the Generic Retrieval Utility for the first time. The Define Server Parameters dialog displays [\(Figure 5-5\)](#page-17-2).

| $\Box$<br><b>是 Generic Retrieval Utility</b> |              |            |             |          |                                 |                                                     |                  |                             |
|----------------------------------------------|--------------|------------|-------------|----------|---------------------------------|-----------------------------------------------------|------------------|-----------------------------|
| 吵<br>Load                                    | -53<br>Rerun | ø<br>Abort | ×<br>Delete |          | $\sim$<br>Refresh               | $\mathcal{H}$<br>$\bullet$<br>Query Manager<br>Help |                  |                             |
|                                              | QUERY        |            |             | TASK ID  | <b>STATUS</b>                   | STARTED                                             | <b>COMPLETED</b> | SCANNED<br><b>RETRIEVED</b> |
|                                              |              |            |             |          |                                 |                                                     |                  |                             |
|                                              |              |            |             |          |                                 |                                                     |                  |                             |
|                                              |              |            |             |          |                                 |                                                     |                  |                             |
|                                              |              |            |             |          | <b>Define Server Parameters</b> |                                                     | 図                |                             |
|                                              |              |            |             | Address: |                                 |                                                     |                  |                             |
|                                              |              |            |             |          |                                 | OK.                                                 |                  |                             |
|                                              |              |            |             | Port:    | UCI:                            | Cancel                                              |                  |                             |
|                                              |              |            |             |          |                                 |                                                     |                  |                             |
|                                              |              |            |             |          | $\Box$ Add to server list       |                                                     |                  |                             |
|                                              |              |            |             |          |                                 |                                                     |                  |                             |
|                                              |              |            |             |          |                                 |                                                     |                  |                             |
|                                              |              |            |             |          |                                 |                                                     |                  |                             |
|                                              |              |            |             |          |                                 |                                                     |                  |                             |
|                                              |              |            |             |          |                                 |                                                     |                  |                             |
|                                              |              |            |             |          |                                 |                                                     |                  |                             |
|                                              |              |            |             |          |                                 |                                                     |                  | h                           |

<span id="page-17-2"></span>Figure 5-5: **Define Server Parameters** dialog

- 8. Type the following in the listed field:
	- a. **Address**: The IP Address or Hostname of the server host.
	- b. **Port**: The port number at which the server is listening.
	- c. **UCI**: The namespace for the database.

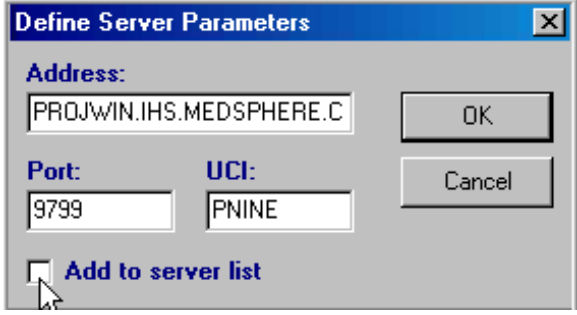

Figure 5-6: **Define Server Parameters** dialog, filled in

- 9. To permanently add the entry to the server list, select **Add to server list**.
- 10. Click **OK**. The **Connect To** dialog appears [\(Figure 5-8\)](#page-19-0) showing the permanent server list name.

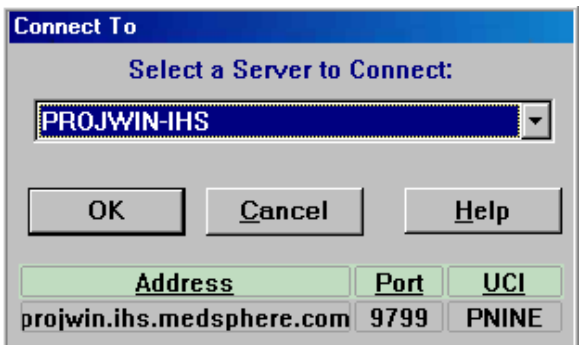

Figure 5-7: **Connect To** dialog

11. To add additional servers to the list, select **Add a server** from the list [\(Figure](#page-19-0)  [5-8\)](#page-19-0).

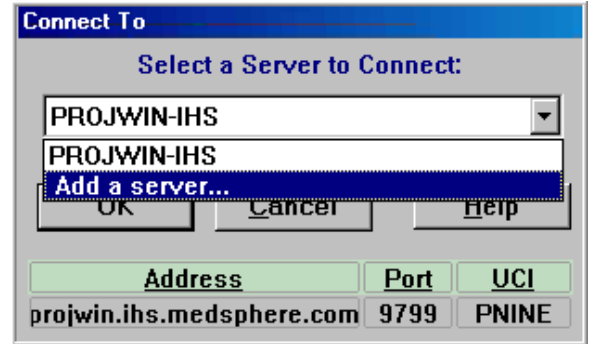

Figure 5-8: **Connect To** dialog, preparing to add another server

<span id="page-19-0"></span>12. Click **OK**. This saves you from having to enter the data the next time GRU is started. The GRU (Generic Retrieval Utility) is now ready to use.

# <span id="page-20-0"></span>**Acronym List**

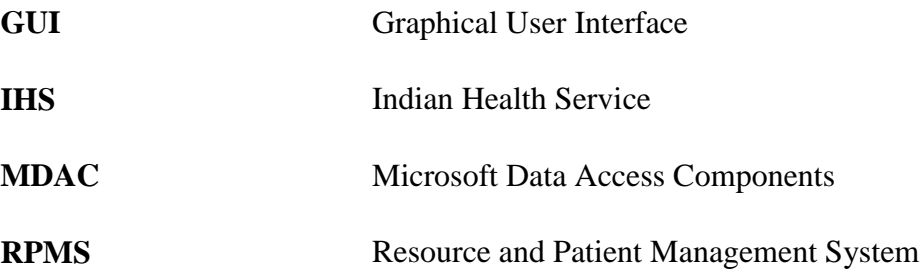

# <span id="page-21-0"></span>**Contact Information**

If you have any questions or comments regarding this distribution, please contact the OIT Help Desk (IHS).

**Phone:** (505) 248-4371 or (888) 830-7280 (toll free)

**Fax:** (505) 248-4363

**Web:** <http://www.ihs.gov/GeneralWeb/HelpCenter/Helpdesk/index.cfm>

**Email:** [support@ihs.gov](mailto:support@ihs.gov)